# SENICE<br>& SUPPORT

**SIEMENS** 

通过 **S5** 兼容通讯建立 **PC** 站和 **SIMATIC S7** 间的工业 以太网连接

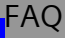

# <span id="page-1-0"></span>目录

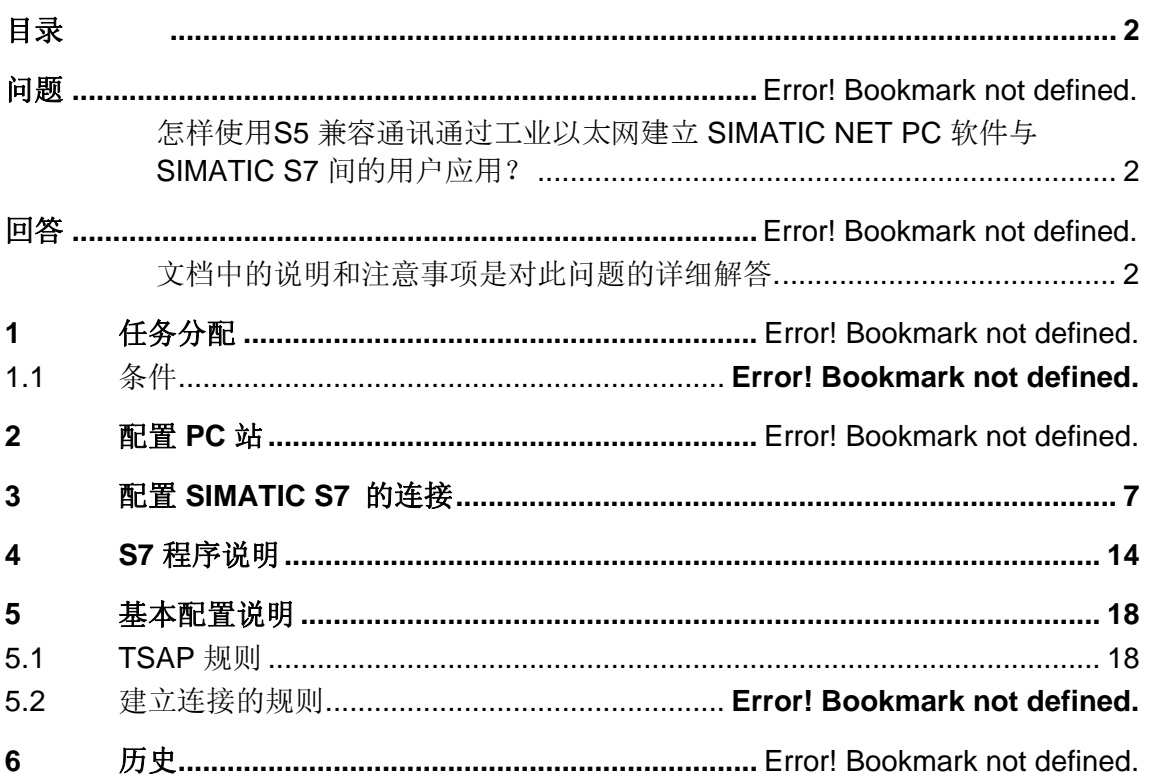

这个条目来自西门子自动化与驱动集团服务支持部。点击下面的链接可以直 接进入下载页面。

<http://support.automation.siemens.com/WW/view/en/29736778>

# 问题

怎样使用 S5 兼容通讯通过工业以太网建立 SIMATIC NET PC 软件与 SIMATIC S7 间的用户应用?

# 回答

档中的说明和注意事项是对此问题的详细解答。

# **1** 任务分配

在这个例子里,一个 CP1613 使用 S5 兼容通讯与一个 S7 控制器建立工业 以太网联接。

注意 以下描述的步骤同样适用于 CP1613 A2, CP1623, CP1612 和 CP1512 通 讯处理器,也适用于普通网卡.

### **1.1** 条件

您不需要在 PC 站上额外安装任何其它软件。所有相关的应用已经同 SIMATIC NET PC 软件一起自动安装到了计算机上。

如果您使用 CP1613 在您的 PC 上, 您需要 SIMATIC NET PC 软件的授权 S7-1613。当使用 CP1613 A2 或 CP1623 时也需要这个授权。

如果您使用 CP1612, CP1512 或者其他兼容普通网卡在 PC 站上, 您需要 SIMATIC NET PC 软件的授权 SOFTNET S7 Lean 或者 SOFTNET S7。

# **2** 配置 PC 站

在您使用 SIMATIC NET CD 安装完所有软件及硬件并重新启动计算机后, 您可以通过"开始 → (Windows XP: 所有程序→) SIMATIC → SIMATIC NET → Configuration Console" 或者通过桌面图标进入配置控制台。

### 图 2-1 设置 CP1613 的 IP 地址

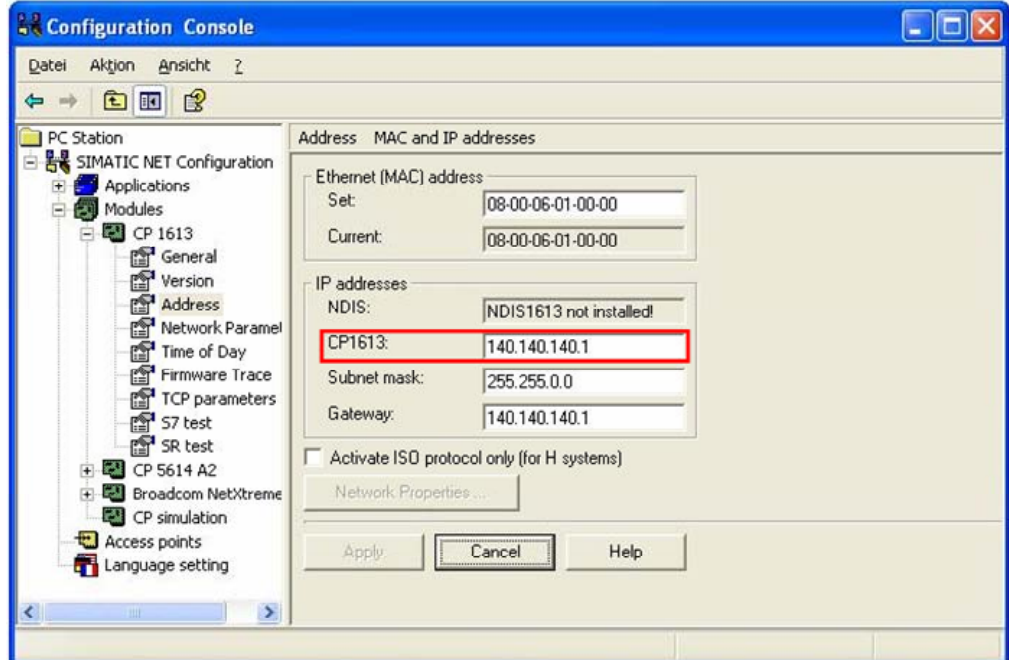

在配置控制台,您可以通过"SIMATIC NET Configuration → Modules → CP1613 → Address" 来分配 CP1613 的 IP 地址和子网掩码。在本例中 CP1613 的 IP 地址为 140.140.140.1。

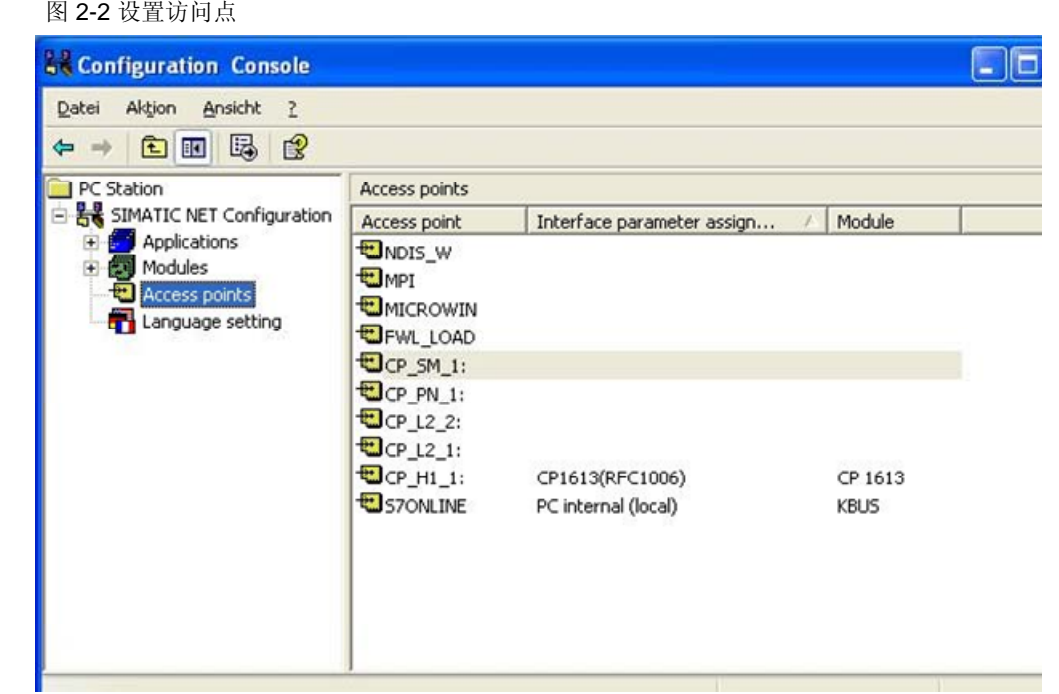

在配置控制台中进入"SIMATIC NET Configuration → Access points", 双击 "CP\_H1\_1"。 "CP\_H1\_1"访问点的属性窗口会被打开。

图 2-3 访问点的属性窗口

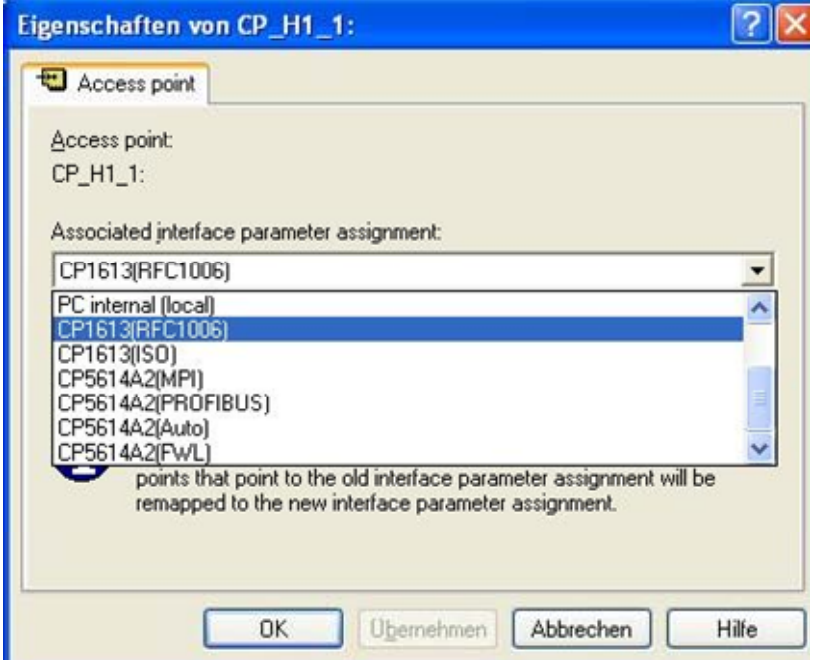

选择接口 "CP1613(RFC1006)"。

点击 "OK" 确认。

注意 如果您是使用普通网卡替代 CP1613, 您可以在接口设置里面选择 "TCP/IP  $\rightarrow$  commercially network adapter".

> 所有参数例如本地和远程 TSAP, 通讯对象的 IP 地址以及连接参数已经在 应用程序中输入,其他 SIMATIC NET PC 软件中的附加设置都不是必需的。 在本例中使用下列参数:

表 2-1

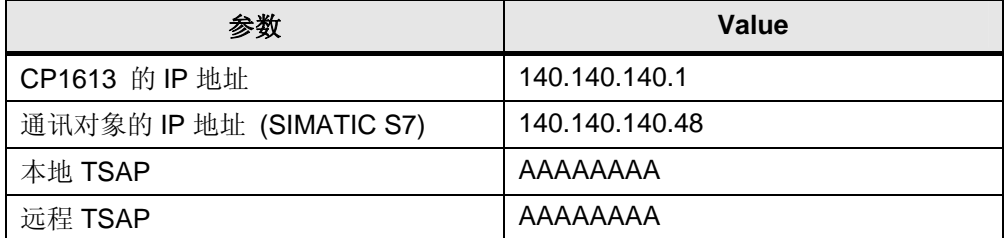

连接需要在 PC 站激活,因此必须设置 PC 站来激活连接。

# <span id="page-6-0"></span>**3** 配置 **SIMATIC S7** 的连接

在这里以 SIMATIC S7-300 为例,使用 ISO-on-TCP 协议连接到 PC 站。

注意 这里介绍的方法同样适用于 SIMATIC S7-400。

在 SIMATIC 管理器中通过 "File → Open" 菜单来打开包含 SIMATIC S7-300 站配置的 STEP 7 项目。

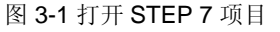

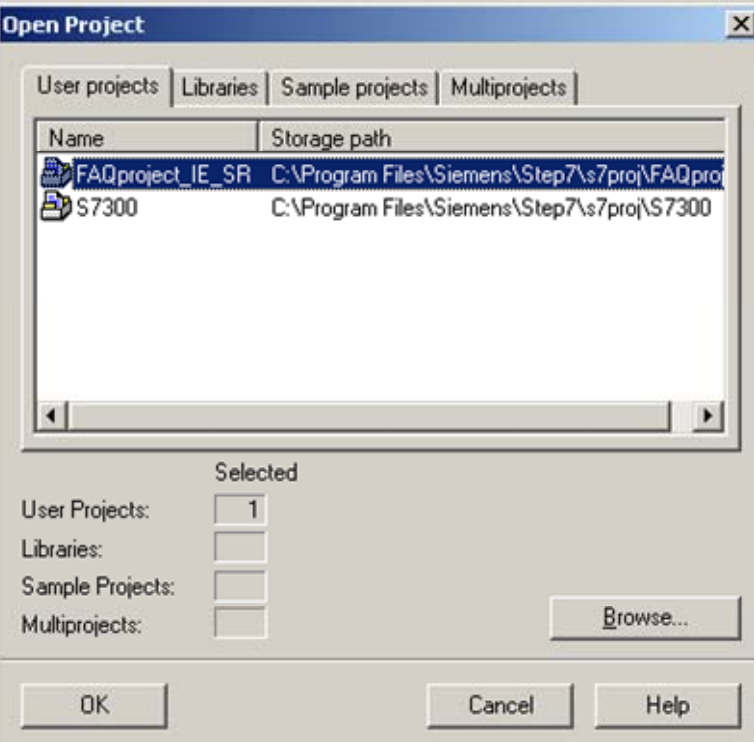

通过"OK"来打开选定的项目,(本例中使用:"FAQproject\_IE\_SR")

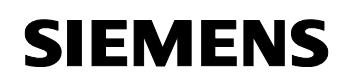

### 图 3-2 STEP 7 项目

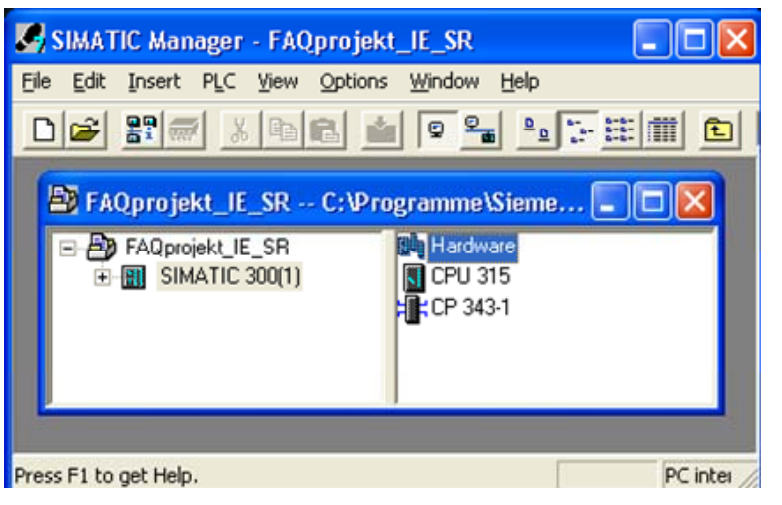

打开已经配置好的 SIMATIC-S7-300 站的硬件组态。

图 3-3 SIMATIC-S7-300 站的硬件组态

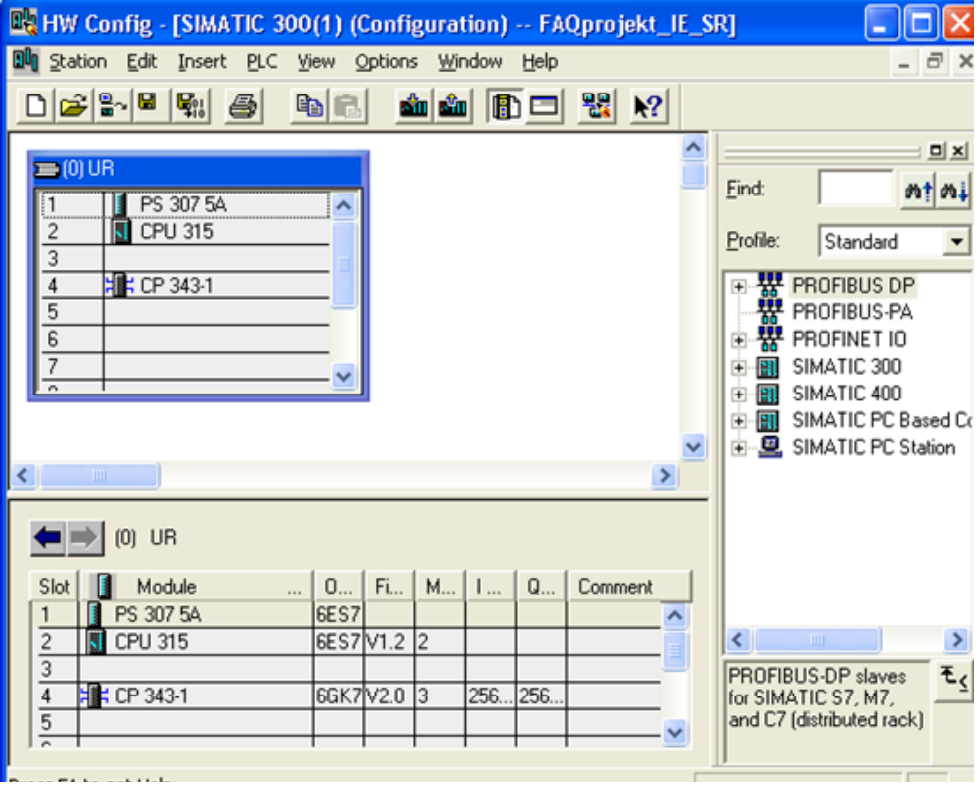

这时您需要打开 CP343-1 的属性窗口。双击机架上的 CP343-1。

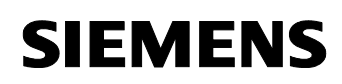

### 图 3-4 CP343-1 的属性窗口

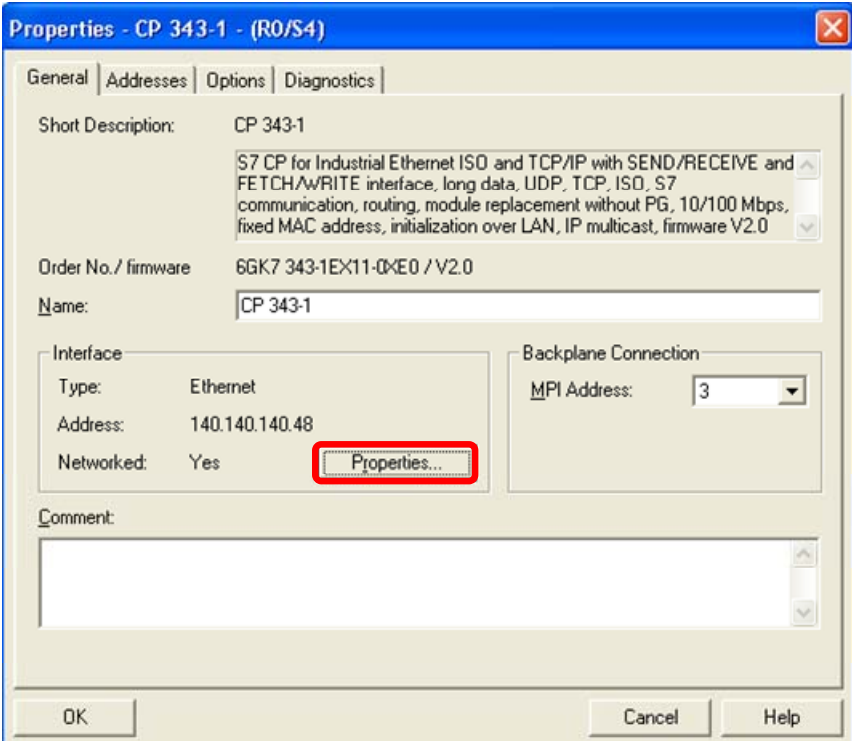

在 CP343-1 的属性窗口点击"Properties", 下面的窗口将被打开: 图 3-5 输入 CP343-1 的 IP 地址

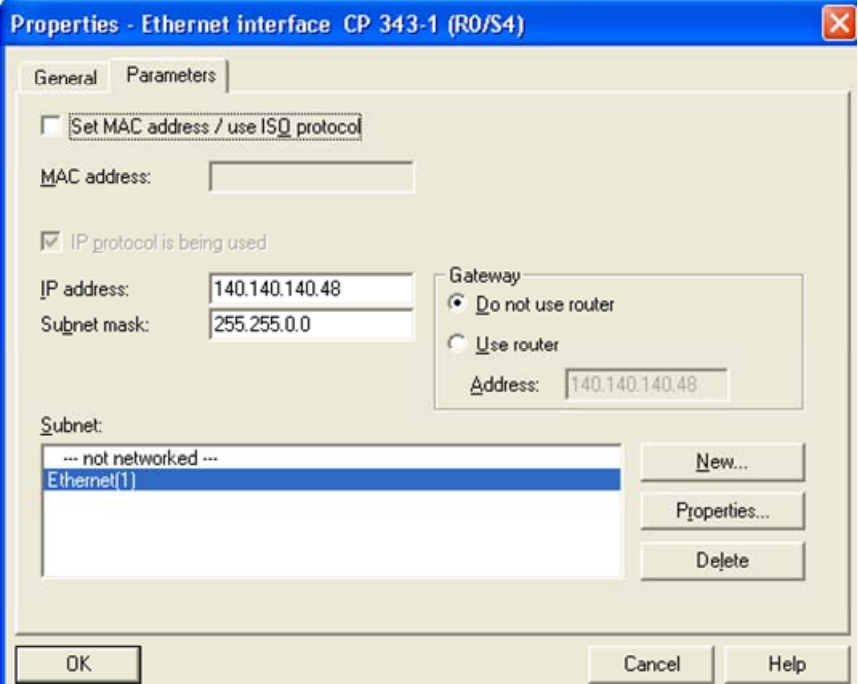

在这里您可以填入 CP343-1 的 IP 地址和子网掩码。本例中使用 IP 地址 140.140.140.48 来配置 CP343-1。

点击"OK"确认修改。

接下来保存并编译 SIMATIC S7-300 站的硬件配置并下载到 CPU 中。

图 3-6 "Configure Network" 按钮

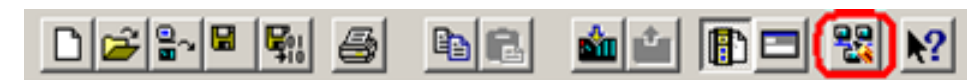

点击"Configure Network"按钮来打开"NetPro"。

图 3-7 "NetPro" 程序

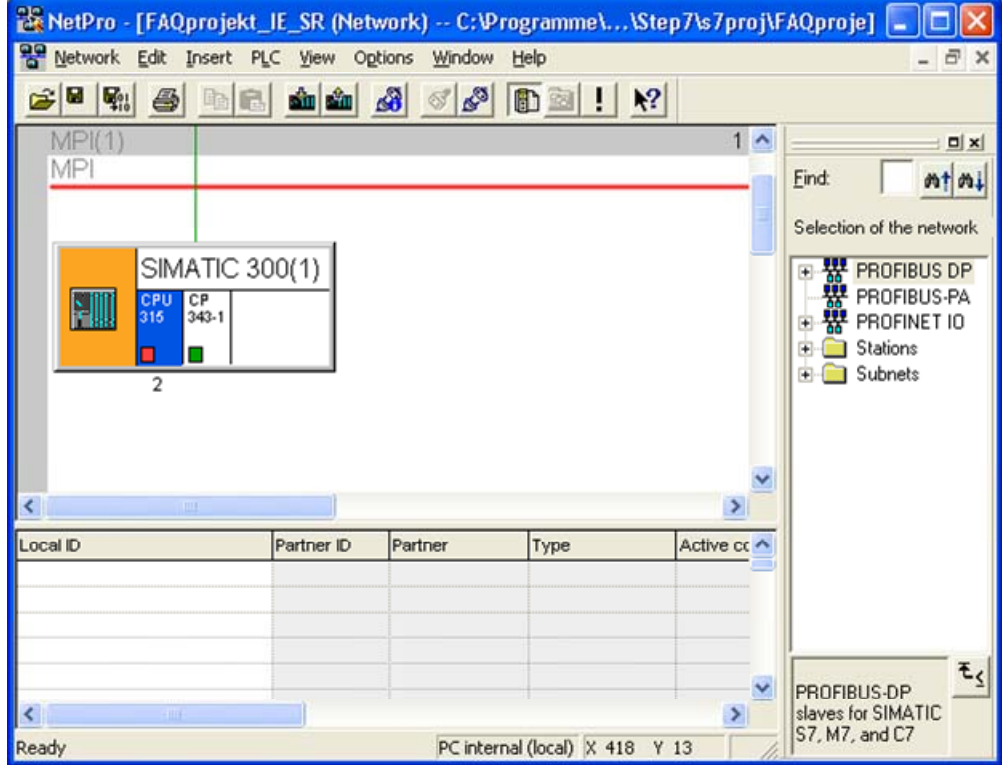

选择 SIMATIC S7-300 站上的 CPU。通过"Insert → New Connection" 菜单 插入一条 ISO-on-TCP 连接。

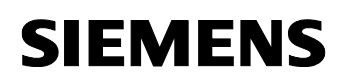

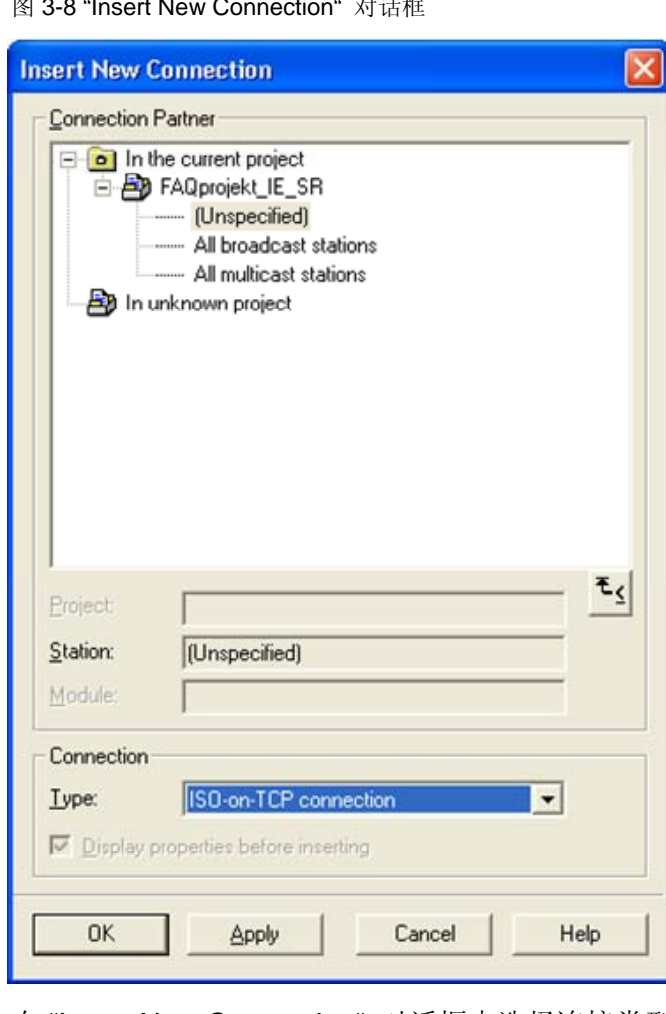

图 3-8 "Insert New Connection" 对话框

在 "Insert New Connection" 对话框中选择连接类型 "ISO-on-TCP connection" 同时选择连接对象为 "unspecified"。

点击 "Apply" 按钮打开 ISO-on-TCP 连接的属性。

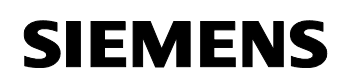

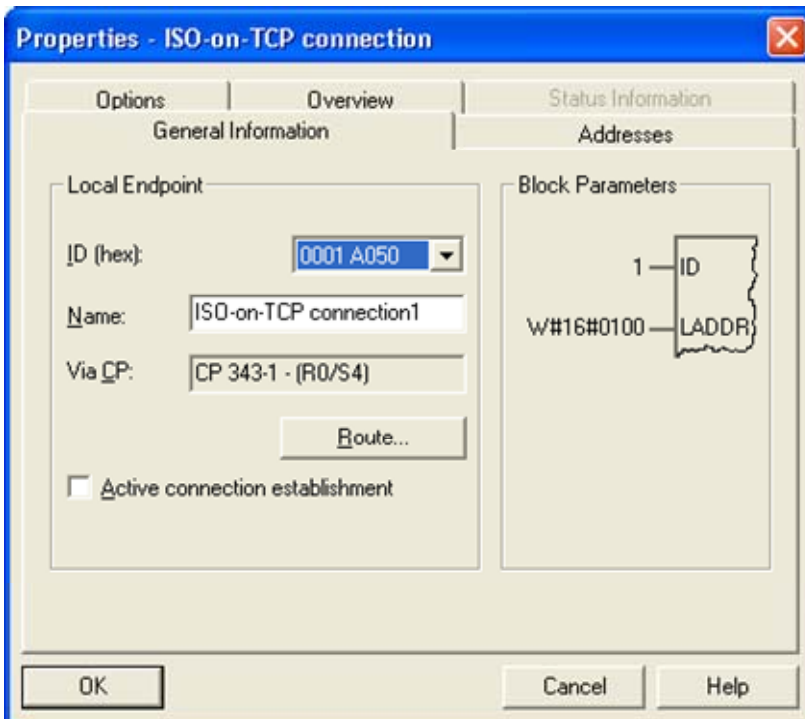

图 3-9 ISO-on-TCP 连接属性 → "General Information" 标签

进入 ISO-on-TCP 连接属性,选择 "General Information" 标签。这里您不 要激活"Active connection establishment" 选项,因为这个连接是由 PC 站来 激活的。

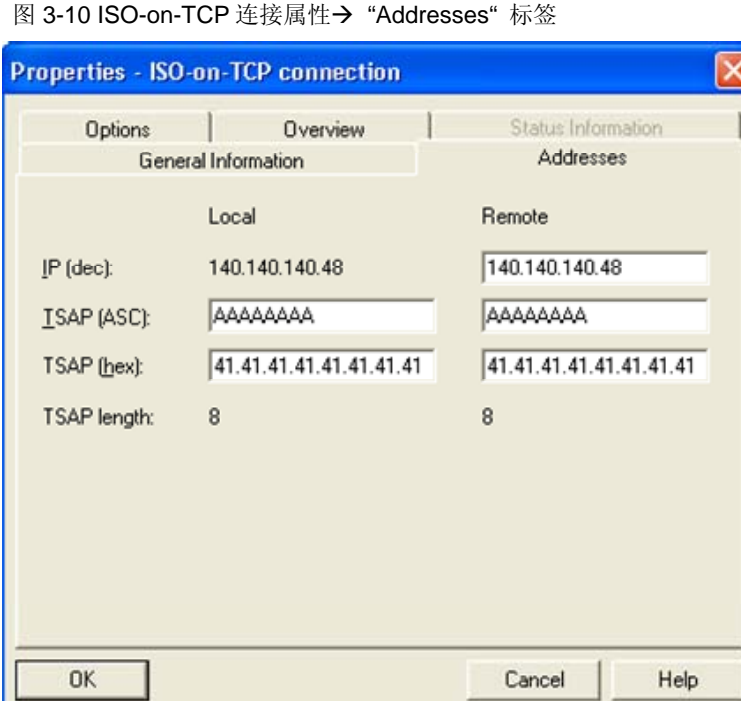

在 ISO-on-TCP 连接属性中切换标签到"Addresses"。这里您需要设置通讯对 象的 IP 地址。在本例中 PC 站的 IP 地址为 140.140.140.1。

同时输入本地和远程的 TSAP。本例中本地和远程使用同样的 TSAP : AAAAAAAA。

点击"OK"确认修改。这时您又回到"Insert New Connection" 对话框。

点击"Close" 确认"Insert New Connection" 对话框。

在 NetPro 存盘并编译您对 SIMATIC S7 站的配置。 下载 SIMATIC S7 站 的配置到 CPU, 这时您已经将连接的配置下载到 CPU, 完成了对连接的配 置。

在 S7 程序中, 您需要从 SIMATIC\_NET\_CP Library → CP 300 库中调用通 讯功能块 FC5 "AG SEND" 和 FC6 "AG RCV" 。

注意 If you use a 如果您使用 SIMATIC S7-400 站, 你需要从 SIMATIC\_NET\_CP Library → CP 400 库中调用 FC50 "AG\_LSEND"和 FC60 "AG\_LRCV"。

下面是章 [4 "S7 "](#page-13-1):

# <span id="page-13-0"></span>**4 S7** 程序描述

<span id="page-13-1"></span>在 SIMATIC 管理器中通过 "File → Open" 菜单来打开包含 SIMATIC S7-300 站配置的 STEP 7 项目。

另外,您还需要通过"File → Open → Libraries" 菜单打开 **SIMATIC NET CP 库** 

图 4-1 打开 SIMATIC\_NET\_CP 库

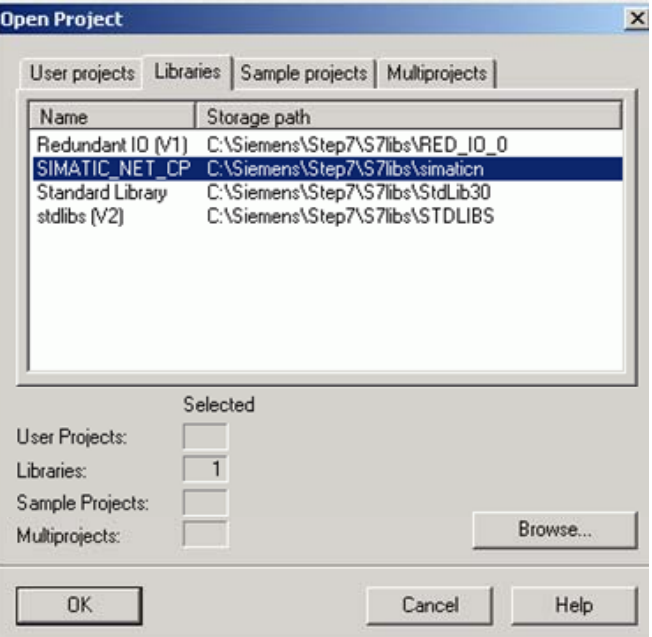

您可以在 SIMATIC\_NET\_CP 库中 CP 300 → 块文件夹下找到 FC5 "AG\_SEND" 和 FC6 "AG\_RCV" 。

图 4-2 SIMATIC\_NET\_CP 库

| SIMATIC Manager - [SIMATIC_NET_CP -- C:\Siemens\Step7\S7libs\simaticn] |                                                                 |                                   |                    |
|------------------------------------------------------------------------|-----------------------------------------------------------------|-----------------------------------|--------------------|
| File<br>Insert PLC<br>View<br>Edit                                     | Options Window Help                                             |                                   |                    |
| $33 \text{ m}$<br>$x$ b $x$<br>$D\mathbf{E}$                           | $\frac{\sigma_{\text{max}}}{\sigma_{\text{max}}}$<br>$\sqrt{2}$ | "回答我们                             | 面<br>< No Filter > |
| SIMATIC_NET_CP                                                         | $\sqrt{FB2}$                                                    | S <sub>S</sub> P <sub>EB3</sub>   | S <sub>a</sub> FB4 |
| $\boxminus$ $\boxed{\mathsf{s}}$ <sub>2</sub> CP 300                   | F <sub>B12</sub>                                                | S <sub>S</sub> P FB <sub>13</sub> | <b>G</b> FB14      |
| <b>B</b> austeine                                                      | <b>ISB</b> FC4                                                  | $\blacksquare$ FC5                | $=$ FC6            |
| $E - \frac{57}{57}$ CP 400                                             | <b>ISB</b> FC42                                                 | S <sub>S</sub> FC43               | $\Box$ FC44        |
|                                                                        | $\Box$ SFC1                                                     | SFC20                             | SFC24              |

复制 FC5 "AG\_SEND" 和 FC6 "AG\_RCV" 到 S7 程序的"Blocks" 文件夹 下。

通讯功能块 FC5 "AG\_SEND" 和 FC6 "AG\_RCV" 必须在 OB1 中循环调用。

图 4-3 调用 FC5 "AG\_SEND"

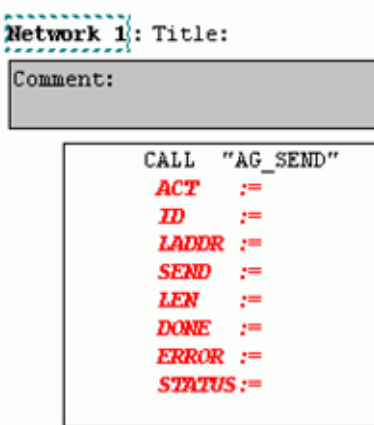

FC5 "AG\_SEND" 和 FC6 "AG\_RCV" 的输入参数"ID" 和 "LADDR" 都已经在 NetPro 的连接配置中被定义了。

右键点击其中一个输入参数选择"Connections …" 菜单。

图 4-4 选择"Connections …" 菜单

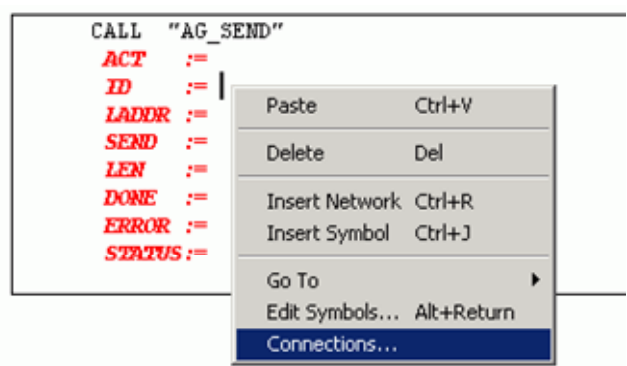

下面的对话框会被打开:

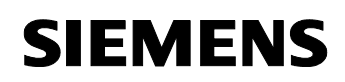

### 图 4-5 选则已经配置的 ISO-on-TCP 连接

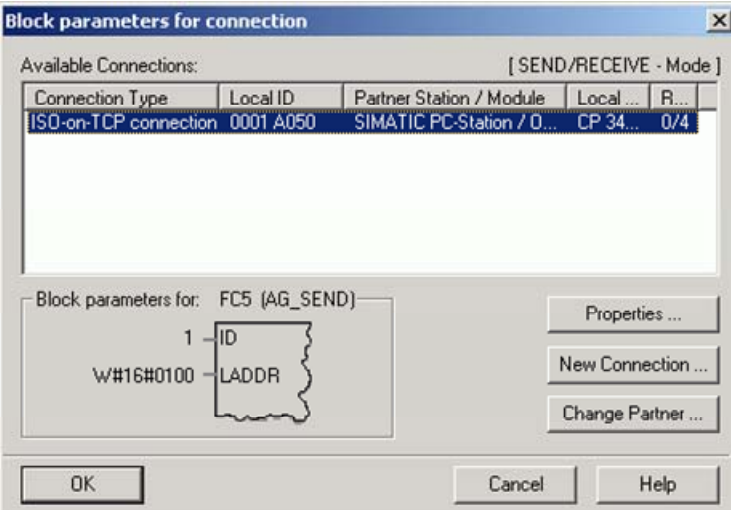

在对话框中您可以看见在 NetPro 中配置好的 ISO-on-TCP 连接,选择 ISOon-TCP 连接并点击"OK" 确认。

FC5 "AG\_SEND" 和 FC6 "AG\_RCV" 的参数"ID" and "LADDR" 会被自动填 入。

另外您还可以通过在 NetPro 中配置好的 ISO-on-TCP 连接属性中找到 "ID" 和 "LADDR" 值。

图 4-6 ISO-on-TCP 连接的属性

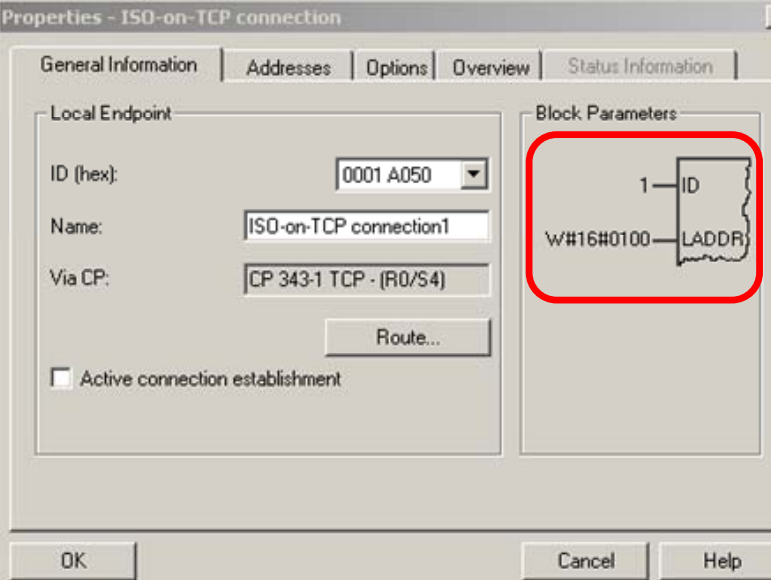

填入其它 FC5 "AG\_SEND" 和 FC6 "AG\_RCV" 的输入输出参数。 下面您可以看到调用 FC5/6 的例子程序。

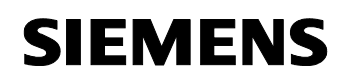

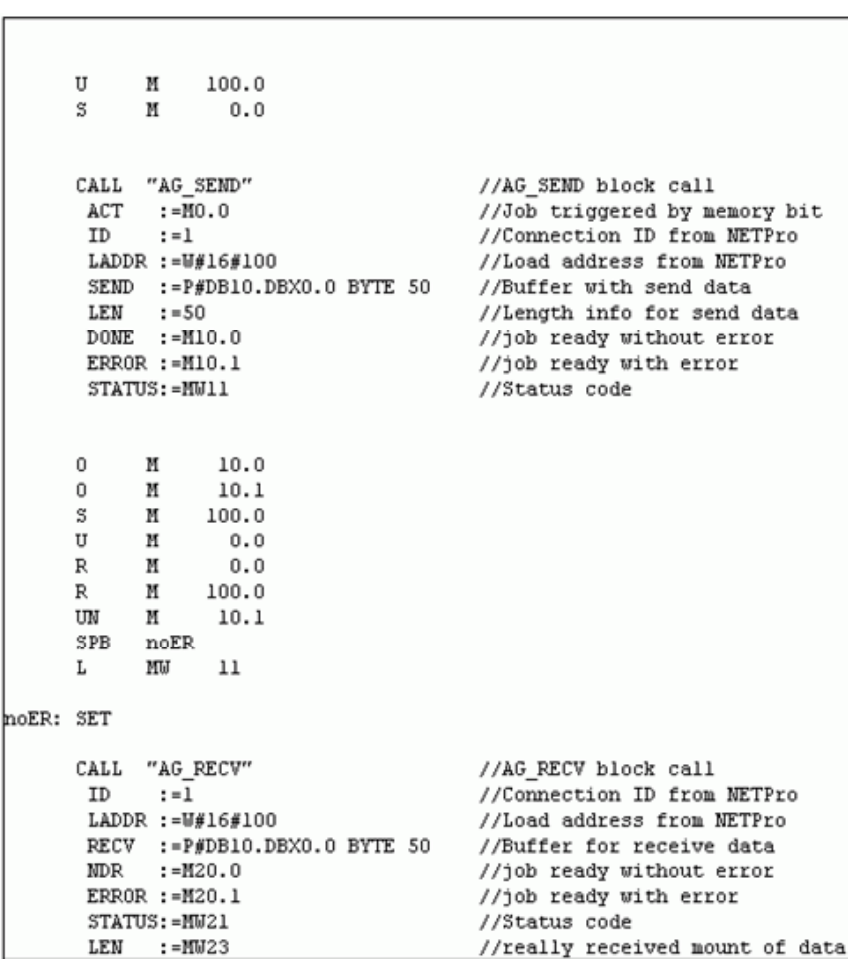

图 4-7 FC5 "AG\_SEND" 和 FC6 "AG\_RCV" 的例子程序

保存创建的 S7 程序并下载到 S7 站中。

# <span id="page-17-0"></span>**5** 基本配置说明

### **5.1 TSAP** 规则

- TSAP 长度永远是 8 个字符。
- TSAP 允许的字符可以是字母,数字,连接线和下划线。
- 您只能使用大写字母。
- 本地和远程的 TSAP 可以设置为同样的。
- 每个连接的 TSAP 必须是唯一的。
- 您可以使用 16 进制的字符串输出来检查 TSAP。

## **5.2** 连接建立规则

- 一个连接只能被一个站激活,通讯对象必须是被动建立连接 。
- 建立连接的类型对工作没有影响。

# **6** 历史

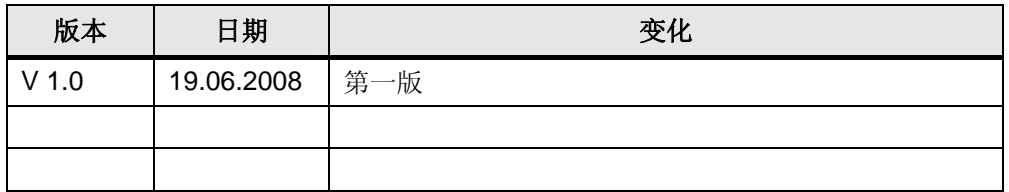